### **Sisukord**

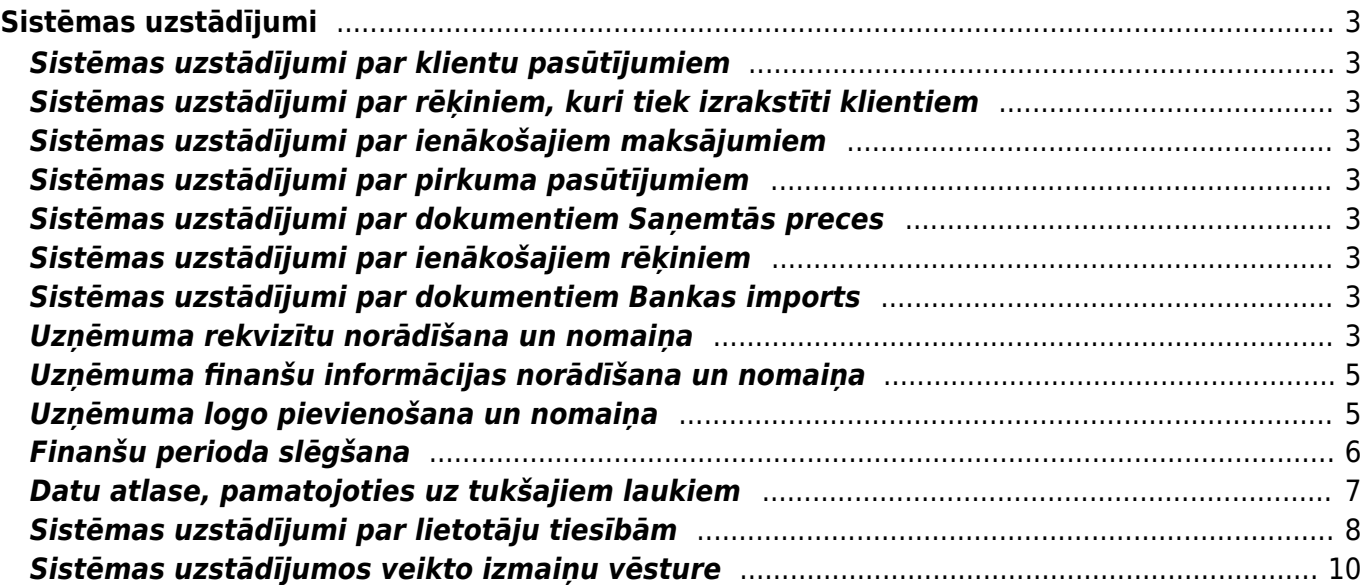

# <span id="page-2-0"></span>**Sistēmas uzstādījumi**

# <span id="page-2-1"></span>**Sistēmas uzstādījumi par klientu pasūtījumiem**

Apraksts pieejams [šeit.](https://wiki.directo.ee/lv/tell_tellimus#sistemas_uzstadijumi_par_klientu_pasutijumiem)

# <span id="page-2-2"></span>**Sistēmas uzstādījumi par rēķiniem, kuri tiek izrakstīti klientiem**

Apraksts pieejams [šeit.](https://wiki.directo.ee/lv/mr_arve#sistemas_uzstadijumi_par_rekiniem)

### <span id="page-2-3"></span>**Sistēmas uzstādījumi par ienākošajiem maksājumiem**

Apraksts pieejams [šeit.](https://wiki.directo.ee/lv/mr_laekumine#sistemas_uzstadijumi_par_ienakosajiem_maksajumiem)

#### <span id="page-2-4"></span>**Sistēmas uzstādījumi par pirkuma pasūtījumiem**

Apraksts pieejams [šeit.](https://wiki.directo.ee/lv/otell_tellimus#sistemas_uzstadijumi_par_pirkuma_pasutijumiem)

### <span id="page-2-5"></span>**Sistēmas uzstādījumi par dokumentiem Saņemtās preces**

Apraksts pieejams [šeit.](https://wiki.directo.ee/lv/ladu_sisse#sistemas_uzstadijumi_par_dokumentiem_sanemtas_preces)

### <span id="page-2-6"></span>**Sistēmas uzstādījumi par ienākošajiem rēķiniem**

Apraksts pieejams [šeit.](https://wiki.directo.ee/lv/or_arve#sistemas_uzstadijumi_par_ienakosajiem_rekiniem)

# <span id="page-2-7"></span>**Sistēmas uzstādījumi par dokumentiem Bankas imports**

Apraksts pieejams [šeit.](https://wiki.directo.ee/lv/fin_valjavote#sistemas_uzstadijumi_par_bankas_importu)

### <span id="page-2-8"></span>**Uzņēmuma rekvizītu norādīšana un nomaiņa**

[Uzņēmuma rekvizītus \(uzņēmuma nosaukumu, juridisko adresi, reģistrācijas numuru, telefona](https://wiki.directo.ee/_media/lv/meklet_sistemas_uzstadijumus_-_uznemum.png)

[numuru, e-pastu, vadītāju u.c.\) norāda sistēmas uzstādījumos.](https://wiki.directo.ee/_media/lv/meklet_sistemas_uzstadijumus_-_uznemum.png)

Lai norādītu uzņēmuma rekvizītus:

1) No galvenās izvēlnes jāatver UZSTĀDĪJUMI → Sistēmas uzstādījumi

2) Sistēmas uzstādījumu meklēšanas laukā jāieraksta uzņēmu un jānospiež taustiņš Enter vai jāuzspiež uz meklēšanas ikonas.

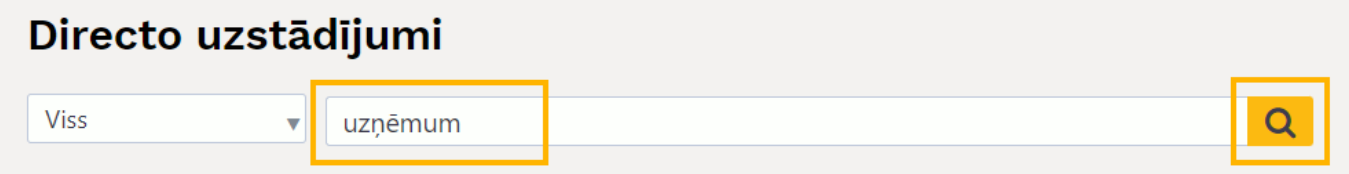

3) Tad tiks parādītas rindas, kurās var norādīt informāciju par uzņēmumu:

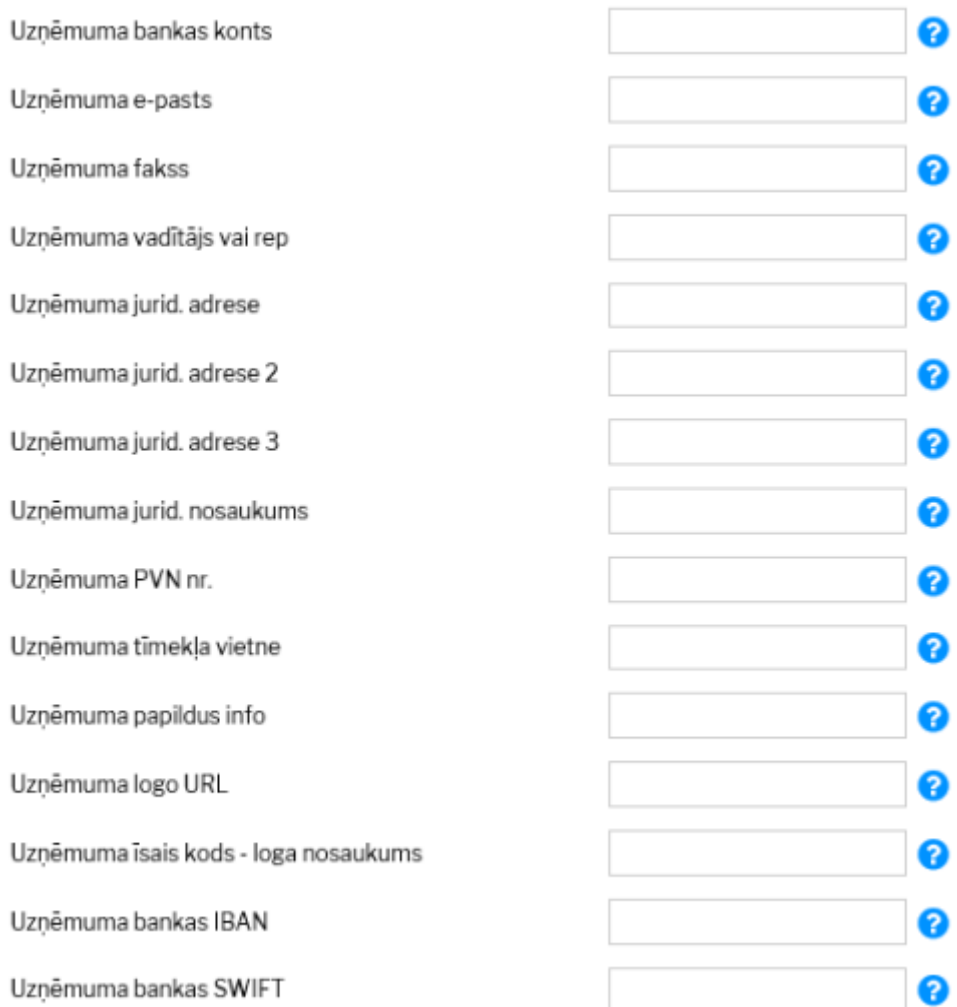

Lai norādītu vai mainītu šo informāciju, tā jāieraksta atbilstošajos laukos.

4) Lai saglabātu norādīto informāciju, jānospiež poga Saglabāt.

# **Uzņēmuma finanšu informācijas norādīšana un nomaiņa**

[Uzņēmuma finanšu adresi, finanšu e-pasta adresi, finanšu kontaktpersonu un finanšu tālruņa numuru](https://wiki.directo.ee/_media/lv/meklet_uzstadijumus_-_finansu.png) [norāda sistēmas uzstādījumos.](https://wiki.directo.ee/_media/lv/meklet_uzstadijumus_-_finansu.png)

Lai "Directo" norādītu uzņēmuma finanšu informāciju: 1) No galvenās izvēlnes jāatver UZSTĀDĪJUMI → Sistēmas uzstādījumi

2) Sistēmas uzstādījumos meklēšanas laukā jāieraksta finanšu un jānospiež taustiņš Enter vai jāuzspiež uz meklēšanas ikonas.

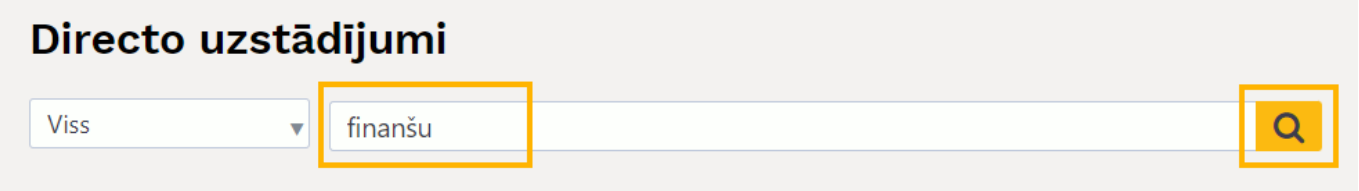

#### Tad tiks parādītas rindas, kurās var norādīt informāciju.

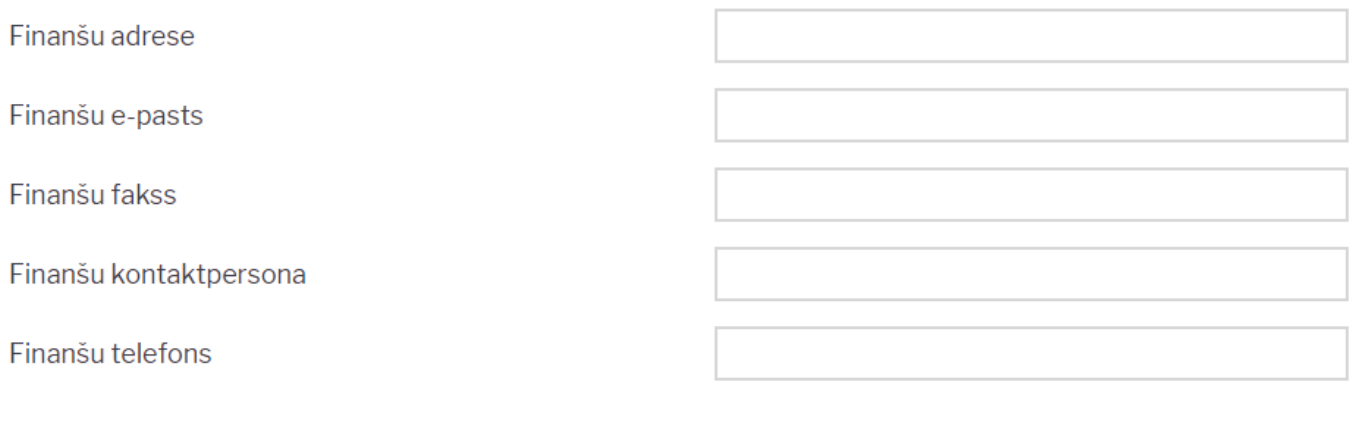

Saglabāt

Lai norādītu vai mainītu šo informāciju, tā jāieraksta atbilstošajos laukos.

3) Lai saglabātu norādīto informāciju, jānospiež poga Saglabāt.

### <span id="page-4-1"></span>**Uzņēmuma logo pievienošana un nomaiņa**

[Pirms logo pievienošanas ir vēlams to apstrādāt redaktorā un samazināt attēla izmēru tuvu tam, kāds](https://wiki.directo.ee/_media/lv/lietotaja_faili_choose_file.png) [tiks izmantots dokumentos.](https://wiki.directo.ee/_media/lv/lietotaja_faili_choose_file.png)

Lai nomainītu logo, no galvenās izvēlnes jādodas uz kolonno FINANSES → ATSKAITES → Uzturēšana

<span id="page-4-0"></span>Tad tiks atvērta atskaite Uzturēšana. Tajā jāatver sadaļa Lietotāja faili.

Pēc tam jānospiež poga **Choose File** un no datorā saglabātajiem failiem jāizvēlas logo fails.

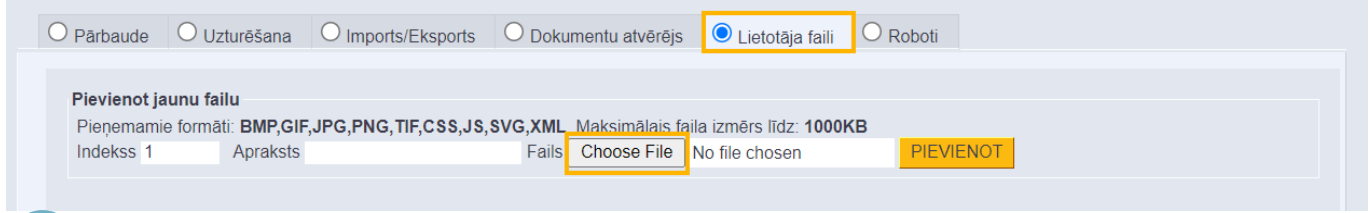

 Kad fails ir izvēlēts, tad laukā **Apraksts** var norādīt atslēgvārdus par failu (tas nav jādara obligāti).

Pēc tam jānospiež poga **PIEVIENOT**.

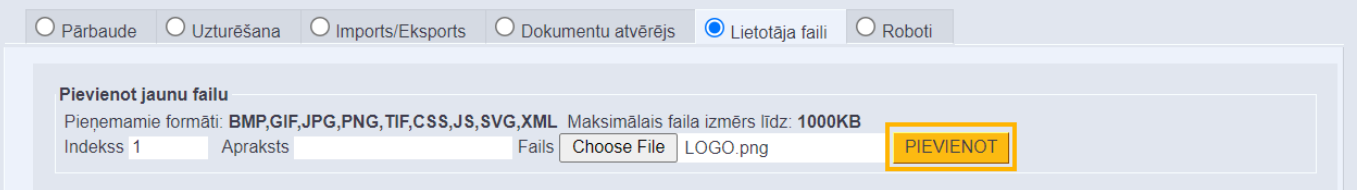

Lai uzstādītu failu kā noklusējuma logo, jāuzspiež uz faila datuma.

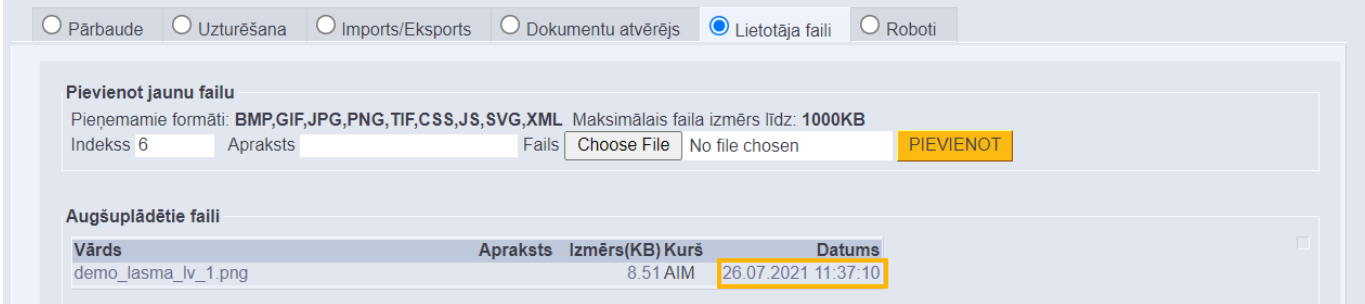

Tad parādīsies paziņojums. Lai uzstādītu failu kā logo, paziņojumā ir jānospiež poga **OK**.

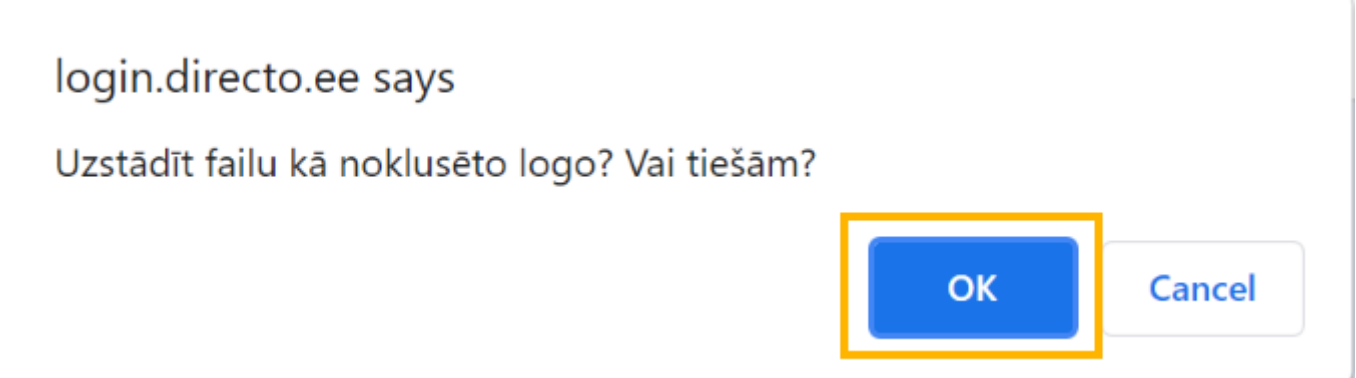

Pēc attēla pievienošanas un uzstādīšanas par noklusējuma logo ir vēlams [iztīrīt pārlūkprogrammas](https://wiki.directo.ee/lv/veebilehitseja_seadistused#parlukosanas_vesturisko_datu_dzesana) [kešatmiņu](https://wiki.directo.ee/lv/veebilehitseja_seadistused#parlukosanas_vesturisko_datu_dzesana) (jo tur saglabāsies iepriekšējais attēls).

Ja pēc kešatmiņas attēlu iztīrīšanas izdrukās neparādās jaunais logo vai ja tas netiek attēlots nepieciešamajā izmērā, tad lūdzam par to rakstīt uz support@directo.lv, norādot, tieši kurās izdrukās ir nepieciešami labojumi.

# <span id="page-5-0"></span>**Finanšu perioda slēgšana**

["Directo" var slēgt finanšu periodu jeb liegt atgrāmatot dokumentus, kuru datums ir](https://wiki.directo.ee/_media/lv/sistemas_uzstadijuma_meklesana_-_finanses.png) **pirms** norādītā datuma un dokumentu izveidošanu ar datumu, kurš ir **pirms** norādītā datuma.

Lai slēgtu finanšu periodu:

1) No galvenās izvēlnes jāatver UZSTĀDĪJUMI → Sistēmas uzstādījumi

2) Meklēšanas laukā jāieraksta **finanses** un jānospiež taustiņš Enter vai jāuzspiež uz meklēšanas ikonas.

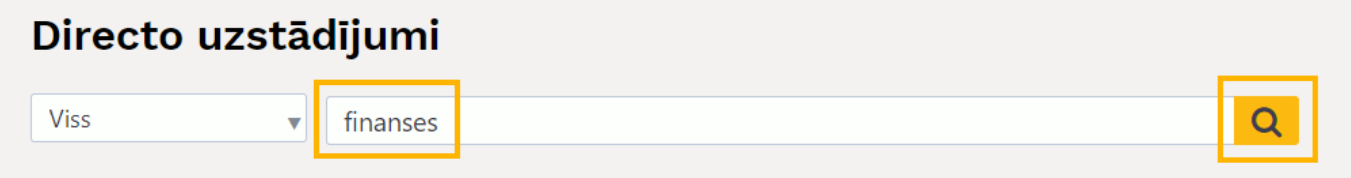

3) Tad tiks atrasts iestatījums **Finanses slēgtas līdz**. Laukā pie šī uzstādījuma jānorāda datums, līdz kuram jāslēdz finanses.  $\pmb{\times}$ 

4) Pēc tam jānospiež poga Saglabāt.

[Sistēmas uzstādījumiem ir iespēja](https://wiki.directo.ee/_media/lv/sistemas_uzstadijumi_-_skatit_izmainas.png) **Skatīt izmaiņu logu**, tādējādi var uzzināt, kad un kurš mainījis finanšu slēgšanas datumu un citus sistēmas uzstādījumus.

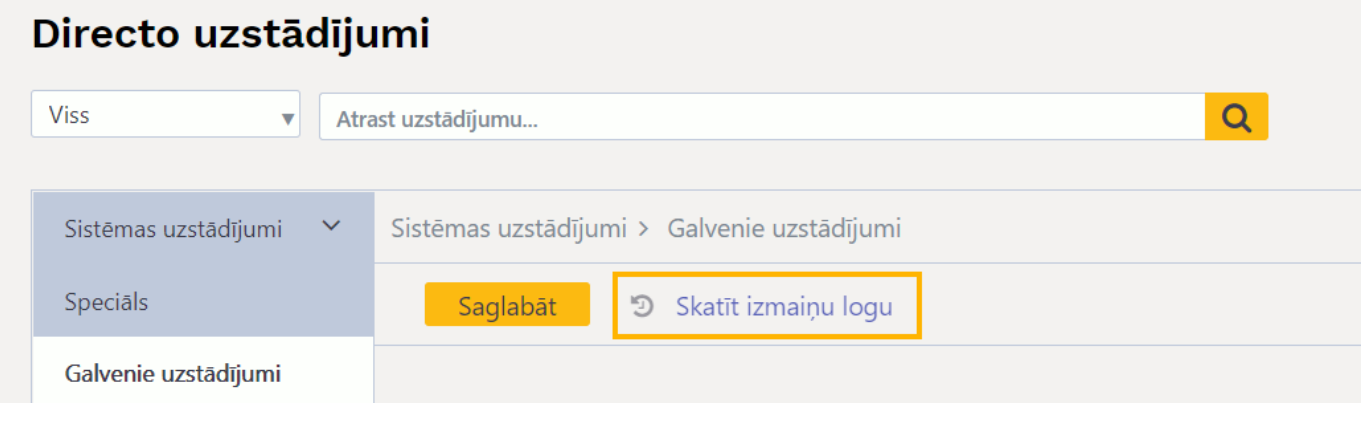

 Ja nepieciešams, periodu ir iespējams slēgt arī konkrēta veida dokumentiem. Apraksts par to ir pieejams [šeit](https://wiki.directo.ee/lv/document_closure).

#### <span id="page-6-0"></span>**Datu atlase, pamatojoties uz tukšajiem laukiem**

[Dokumentu sarakstos un atskaitēs var veikt datu atlasi pēc tukšajiem laukiem \(piemēram,](https://wiki.directo.ee/_media/lv/uzstadijums_tuksie_lauki.png) [piegādātāju kartīšu sarakstā var atlasīt piegādātājus, kuru kartītēs nav norādīti bankas konti; atskaitē](https://wiki.directo.ee/_media/lv/uzstadijums_tuksie_lauki.png) [Rēķinu žurnāls var atlasīt rēķinus, kuru galvenē nav norādīts projekts\).](https://wiki.directo.ee/_media/lv/uzstadijums_tuksie_lauki.png)

Lai varētu veikt datu atlasi, pamatojoties uz tukšajiem laukiem, sistēmas uzstādījumos ir jānorāda speciālā rakstzīme tukšo lauku atlasei.

Lai to iestatītu, no galvenās izvēlnes jādodas uz UZSTĀDĪJUMI → Sistēmas uzstādījumi → uzstādījumu meklēšanas laukā jāieraksta **Speciālā rakstzīme tukšo lauku atlasei** → jānospiež taustiņš Enter → pie uzstādījuma **Speciālā rakstzīme tukšo lauku atlasei** jānorāda maz izmantota rakstzīme (piemēram, **#**).

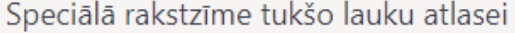

[Pēc tam sistēmas uzstādījumos jānospiež poga](https://wiki.directo.ee/_media/lv/piegadataji_bankas_konts_.png) Saglabāt.

Pēc tam dokumentu sarakstu un atskaišu laukos ar norādīto rakstzīmi varēs veikt datu atlasi pēc neaizpildītajiem laikiem.

 $#$ 

Piemēram, piegādātāju sarakstā atlasīt tos piegādātājus, kuru kartītēs nav norādīts bankas konts, lai pēc tam šo piegādātāju kartītēs varētu norādīt bankas kontu, kā rezultātā tas turpmāk maksājumu uzdevumos tiktu norādīts automātiski:

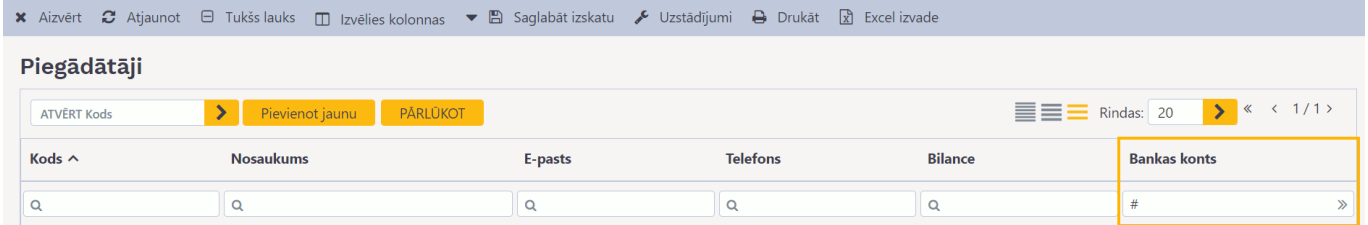

Datu atlasi, pamatojoties uz tukšajiem laukiem var veikt arī atskaitēs. Piemēram, atskaiti Rēķinu žurnāls var sagatavot par rēķiniem, kuru galvenē nav norādīts projekts:

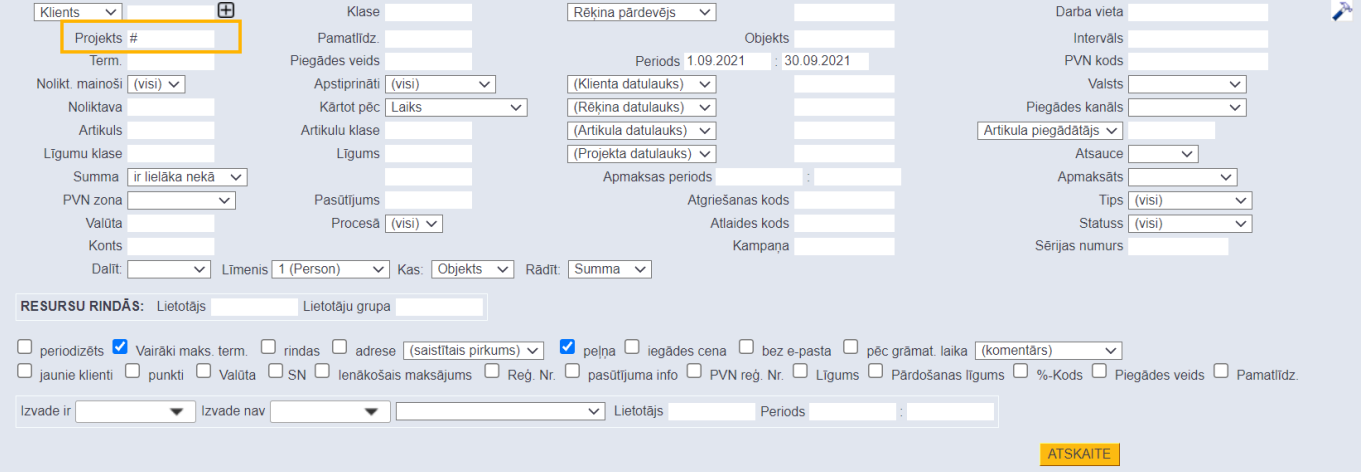

### <span id="page-7-0"></span>**Sistēmas uzstādījumi par lietotāju tiesībām**

[Sistēmas uzstādījumos var noteikt projekta vadītāja un projekta dalībnieku tiesības uz dokumentiem,](https://wiki.directo.ee/_media/lv/uzstadijums_dokumenta_projekts_pieskir_pasa_tiesibas_uz_dokumentu.png) [kuri saistīti ar viņu projektiem. Piemēram, ja lietotājam ir tiesības tikai uz sevis veidotajiem](https://wiki.directo.ee/_media/lv/uzstadijums_dokumenta_projekts_pieskir_pasa_tiesibas_uz_dokumentu.png) [pasūtījumiem, tad ar sistēmas uzstādījumiem var paplašināt viņa tiesības tā, lai viņam būtu tiesības](https://wiki.directo.ee/_media/lv/uzstadijums_dokumenta_projekts_pieskir_pasa_tiesibas_uz_dokumentu.png) [arī uz tiem pasūtījumiem, kuri ir saistīti ar viņa projektiem vai kuri viņam ir jāparaksta.](https://wiki.directo.ee/_media/lv/uzstadijums_dokumenta_projekts_pieskir_pasa_tiesibas_uz_dokumentu.png) Ir iespējams arī piešķirt parakstītājiem tiesības tieši uz tiem dokumentiem, kuri viņiem jāparaksta un piešķirt darbinieku vadītājiem tiesības uz savu padoto darbinieku kartītēm un atskaitēm par kavējumiem un algu.

Lai veiktu šos uzstādījumus, vispirms ir jāatver sistēmas uzstādījumi - no galvenās izvēlnes jādodas uz UZSTĀDĪJUMI → Sistēmas uzstādījumi

Pēc tam uzstādījumu meklēšanas laukā jāieraksta uzstādījums, kurš jāatrod, un, kad pie konkrētā

uzstādījuma ir norādīta nepieciešamā opcija, tad jānospiež poga Saglabāt.

Uzstādījums **Dokumenta projekts piešķir paša tiesības uz dokumentu** nosaka, vai lietotājam ir tiesības uz dokumentu, ja tā **galvenē** ir norādīts projekts, kura vadītājs vai dalībnieks viņš ir.

Dokumenta projekts piešķir paša tiesības nē uz dokumentu nē vadītājam vadītājam un dalībniekiem

 Lai lietotājam pēc šī iestatījuma veikšanas būtu tiesības uz dokumentiem, kuru galvenē ir projekts, kura vadītājs vai dalībnieks viņš ir, lietotājam ir jābūt piešķirtām tiesībām uz konkrētā veida dokumentiem (piemēram, tiesības uz paša veidotajiem dokumentiem). Piemēram, ja lietotājam ir piešķirtas tiesības skatīt paša veidotos pasūtījumus un veikt tajos izmaiņas, tad arī šī uzstādījuma palīdzību viņam tiks piešķirtas tādas pašas tiesības arī uz tiem pasūtījumiem, kuru galvenē ir norādīts projekts, kura vadītājs vai dalībnieks viņš ir.

Saglabāt

Uzstādījums **Parakstītājam ir personīgās tiesības uz dokumentu** - opcija **Jā** piešķir tiesības lietotājam uz dokumentu, ja viņš ir tā parakstītājs.

> Parakstītājam ir personīgās tiesības uz D iā nē dokumentu

 Lai lietotājam pēc šī iestatījuma veikšanas būtu tiesības uz dokumentiem, kuri viņam ir jāparaksta, lietotājam ir jābūt piešķirtām tiesībām uz konkrētā veida dokumentiem (piemēram, tiesības uz paša veidotajiem ienākošajiem rēķiniem). Piemēram, ja lietotājam ir piešķirtas tiesības skatīt paša veidotos ienākošos rēkinus un veikt tajos izmainas, tad arī šī uzstādījuma palīdzību viņam tiks piešķirtas tādas pašas tiesības arī uz ienākošajiem rēķiniem, kuri viņam ir jāparaksta.

Uzstādījums **Vadītājs ar paša tiesībām var atvērt padoto kartītes un atskaites** - opcija **Jā** piešķir darbinieku kartītēs norādītajiem darbinieku vadītājiem tiesības uz darbinieku kartītēm un kavējumu un algu atskaitēm par padotajiem darbiniekiem.

> Vadītājs ar paša tiesībām var atvērt padoto kartītes un atskaites

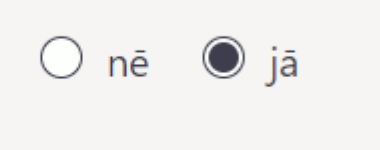

 Lai vadītājam pēc šī iestatījuma veikšanas būtu tiesības uz savu padoto kartītēm un kavējumu un algu atskaitēm, vadītājam ir jābūt piešķirtām tiesībām uz savu darbinieka kartīti un tiesībām sagatavot kavējumu un algu atskaites par sevi.

Attēlā piemērs, kā lietotāju grupas vai lietotāja tiesībās var noteikt, ka lietotājam ir tiesības uz algu un kavējumu atskaiti par sevi:

 $\pmb{\times}$ 

Ar uzstādījuma **Vadītājs ar paša tiesībām var atvērt padoto kartītes un atskaites** palīdzību var noteikt, ka vadītājs ar šādās tiesībām algu un kavējumu atskaiti var sagatavot arī par saviem padotajiem.

# <span id="page-9-0"></span>**Sistēmas uzstādījumos veikto izmaiņu vēsture**

[Ja nepieciešams apskatīt, kuros sistēmas uzstādījumos ir veiktas izmaiņas un kad un kurš tās ir veicis,](https://wiki.directo.ee/_media/lv/apskatit_sistemas_uzstadijumos_veiktas_izmainas.png) [tad no galvenās izvēlnes jādodas uz UZSTĀDĪJUMI → Sistēmas uzstādījumi → jānospiež poga](https://wiki.directo.ee/_media/lv/apskatit_sistemas_uzstadijumos_veiktas_izmainas.png) Skatīt izmaiņu logu

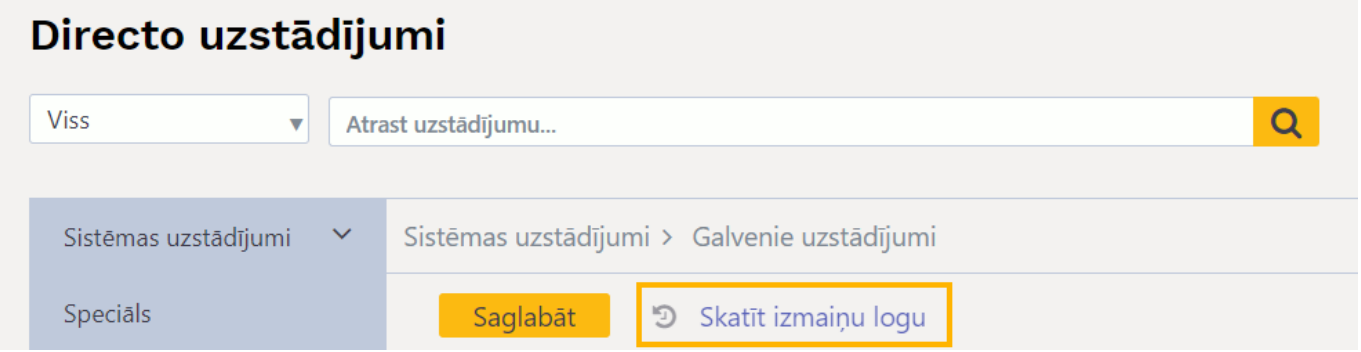

Tad tiks atvērts saraksts, kurā ir redzams:

- kad ir veiktas izmaiņas sistēmas uzstādījumos,
- kurš ir veicis izmaiņas,
- kuri sistēmas uzstādījumi ir mainīti,
- kā uzstādījums bija iestatīts pirms izmaiņu veikšanas,
- kā uzstādījums iestatīts pēc izmainu veikšanas.

From: <https://wiki.directo.ee/> - **Directo Help**

Permanent link: **[https://wiki.directo.ee/lv/yld\\_settings?rev=1676461396](https://wiki.directo.ee/lv/yld_settings?rev=1676461396)**

Last update: **2023/02/15 13:43**

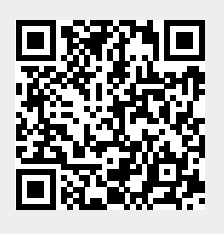